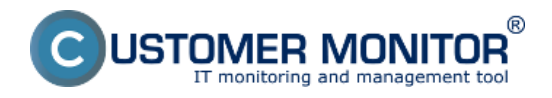

Silnou stránkou riešenia CM je možnosť spravovať veľa nastavení vzdialene. Jednou z nich je editácia naplánovaných úloh cez CM Portál v najčastejšie používanom rozsahu. Vytváranie nových úloh je zatiaľ podporené cez stiahnutie súboru s rozvrhom a odoslanie nového rozvrhu s pridanou úlohou.

Vyhľadanie, zobrazenie a editácia úlohy podľa počítača Vyhľadanie a editácia viac úloh naraz Naplánovanie úlohy cez úpravu a odoslanie stávajúceho rozvrhu Rozposlanie naplánovanej úlohy na viacero počítačov naraz Editácia vlastností naplánovaných úloh pre viacero zariadení naráz

### **Vyhľadanie, zobrazenie a editácia úlohy podľa počítača**

Prejdite do *Admin.zóna -> C-Monitor klient -> Rozvrhy a stav úloh*. Do základného vrchého filtra zadajte údaje pre vyhľadanie počítača. Po nájdení počítača zvoľte *Zobraziť* a pre vybranú úlohu stlačte link *Editovať*. Ponúkne sa vám formulár na úpravu najčastejších parametrov naplánovaných úloh.

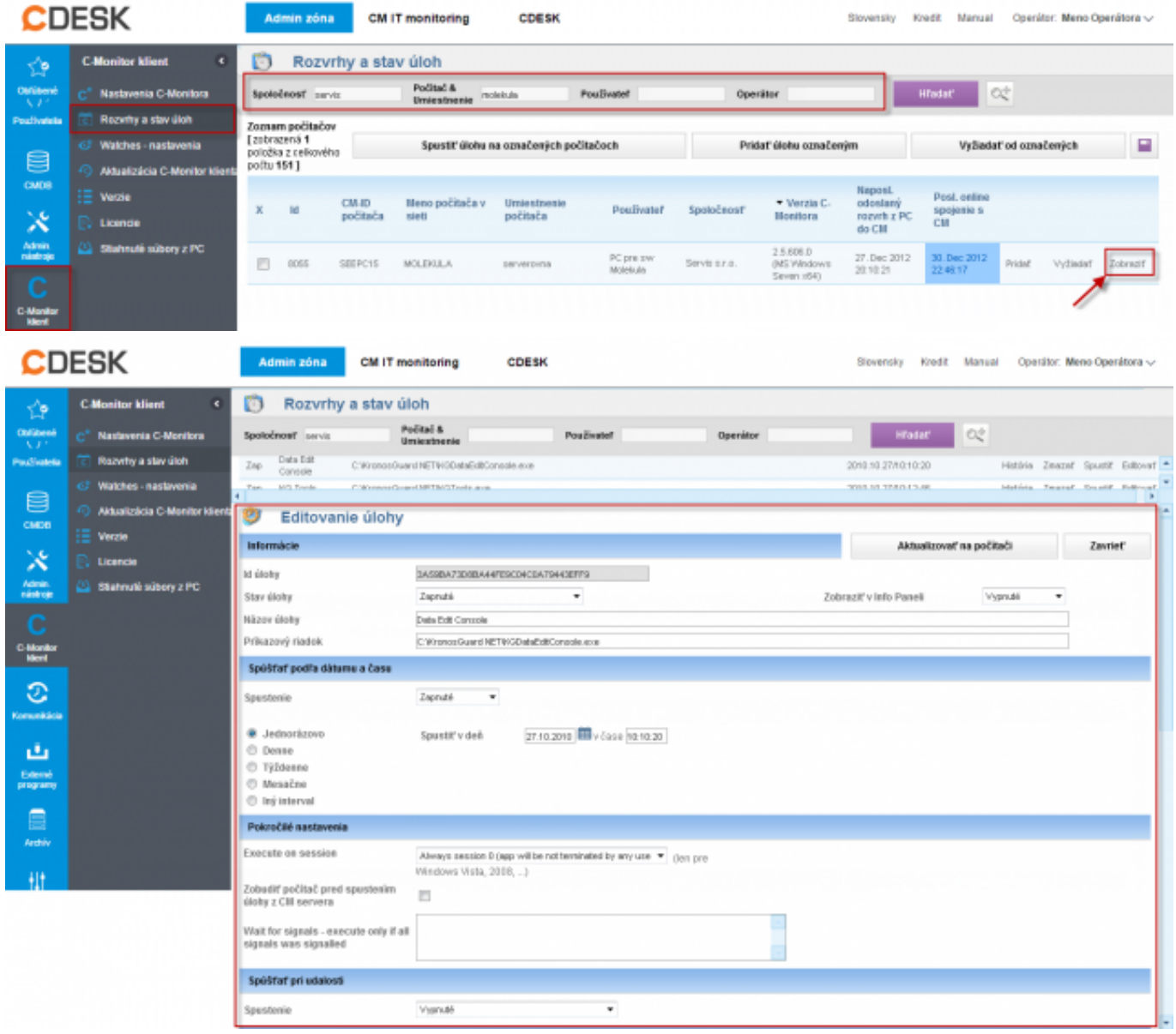

#### **Vyhľadanie a editácia viac úloh naraz**

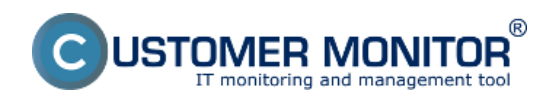

Publikováno z Customer Monitor (https://www.customermonitor.cz)

V *Admin.zóna -> C-Monitor klient -> Rozvrhy a stav úloh* stlačte na tlačidlo **Rozšíreného filtra**. Pridajú sa vám do filtra položky pre zostavenie rozšíreného filtra určený pre vyhľadanie naplánovaných úloh podľa viacerých kritérií. Filter si môžete uložiť pre budúce použitie. Po vyhľadaní úloh, označte, ktoré si prajete editovať a stlačte tlačidlo *Editovať označené*.

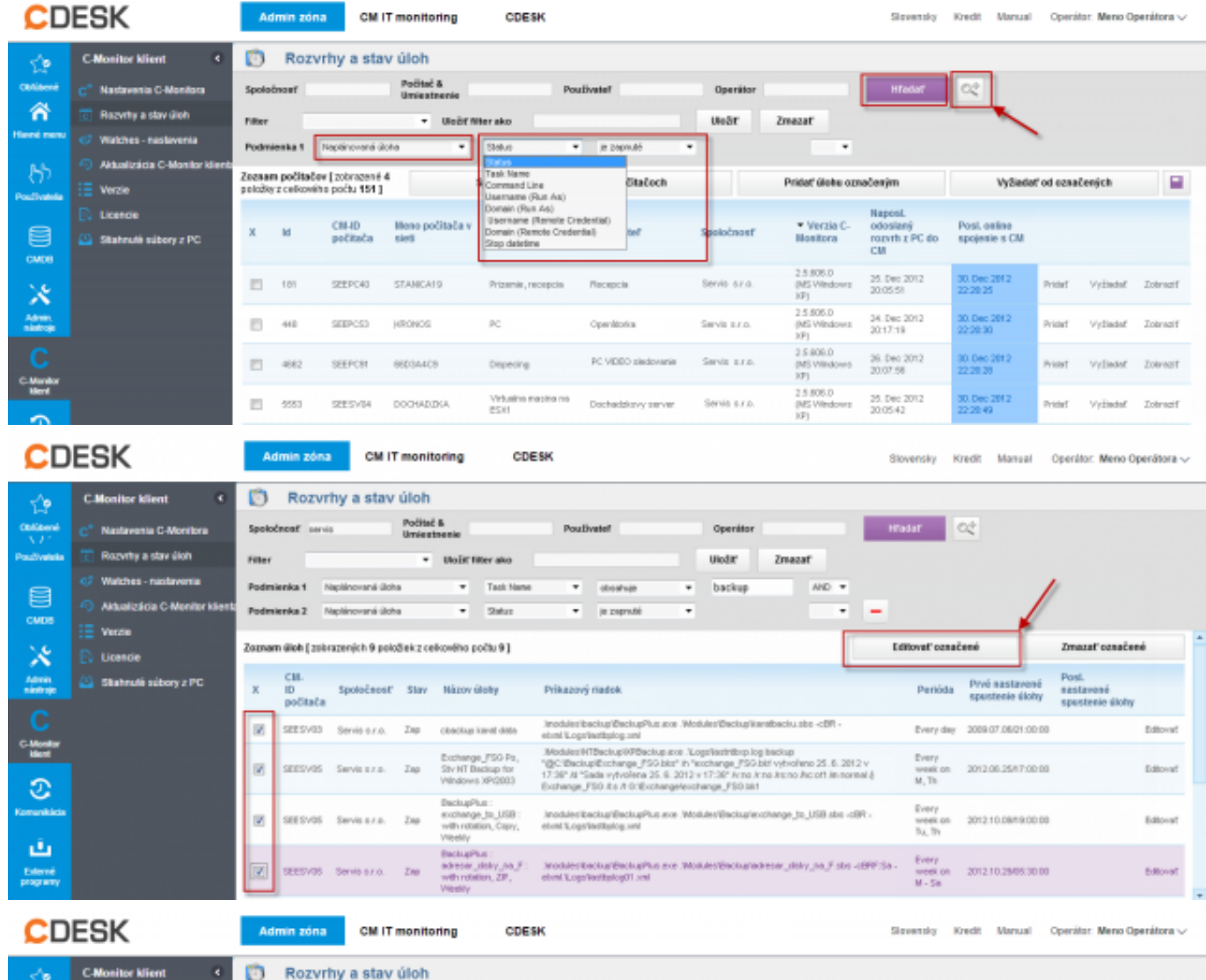

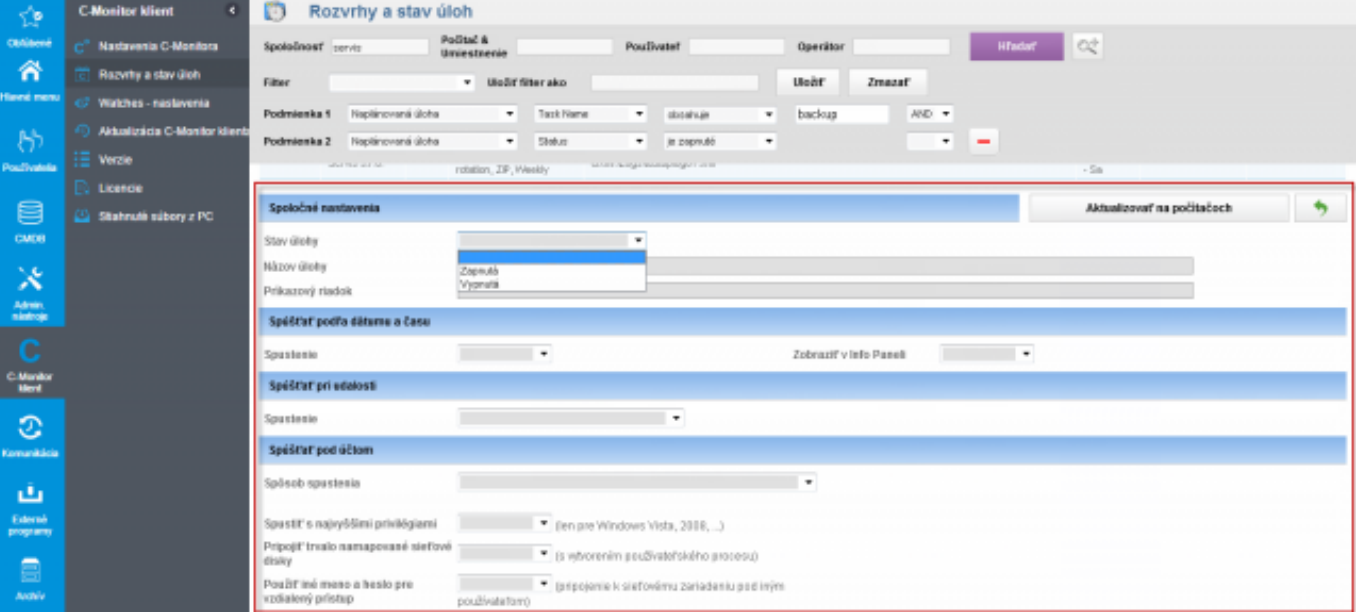

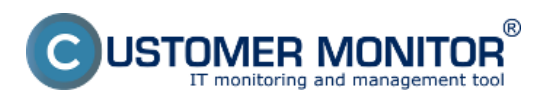

Publikováno z Customer Monitor (https://www.customermonitor.cz)

### **Naplánovanie úlohy cez úpravu a odoslanie stávajúceho rozvrhu**

Keďže na CM Portáli nie sú zatiaľ implementované všetky možnosti z naplánovaných úloh, je potrebné niekedy úpravu urobiť priamo cez konfiguračný súbor s naplánovanými úlohami (ScheduleList.swl). Taký súbor sa na serveri nachádza vždy aktuálny. Tento súbor si stiahnete na počítač, urobíte úpravu cez váš Scheduler (musíte mať C-Monitor nainštalovaný) a po úprave znovu pošlete na počítač. Postup je v obrázkoch nižšie.

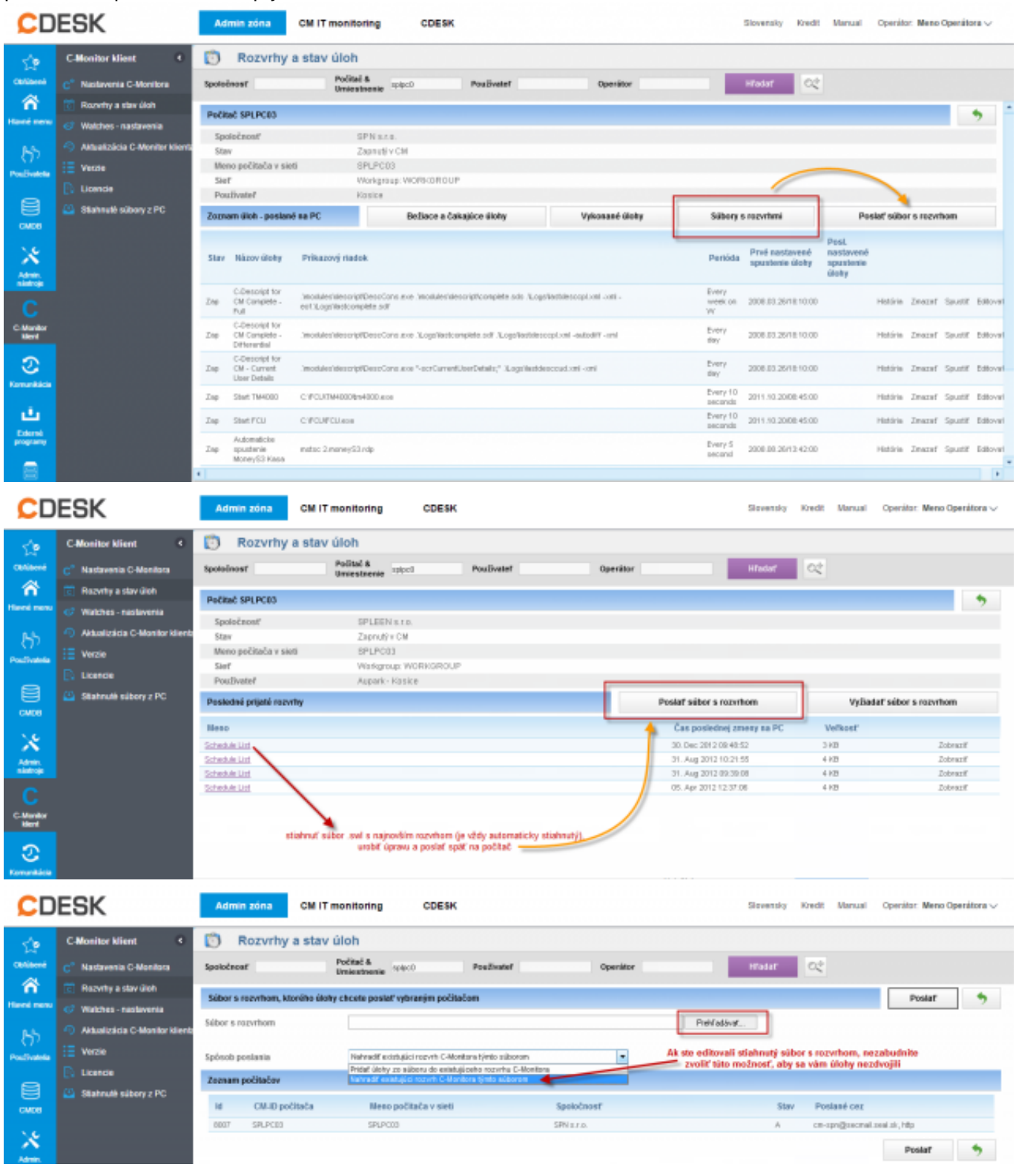

#### **Pridanie naplánovanej úlohy na viacero počítačov naraz**

Môže sa vám stať, že máte nejakú novú úlohu, ktorú chcete dostať na viac počítačov naraz. Je na to jednoduché riešenie v CM. Urobte si súbor s danou úlohou vo vašom Scheduleri a majte ju uloženú

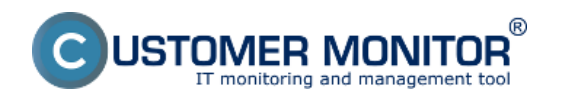

Publikováno z Customer Monitor (https://www.customermonitor.cz)

pod vami zvoleným menom s príponou sdl. Choďte na CM Portál do Rozvrhov a stavov úloh, vyhľadajte pomocou vrchného filtra počítače, na ktoré chcete poslať danú úlohu a cez tlačidlo "**Pridať úlohu označným**" ju dokážete naraz distribuovať.

Ak potrebujete poslať spolu s naplánovanou úlohou aj nejaký súbor, použijete funkciu *Aktualizovať C-Monitor klienta*. Prostredníctvom aktualizačného balíčka je možné aj pridať/pozmeniť naplánovanú úlohu (kontaktujte nás ak to potrebujete, pošleme vám postup ak náhodou skôr ho nezverejníme na tomto webe.

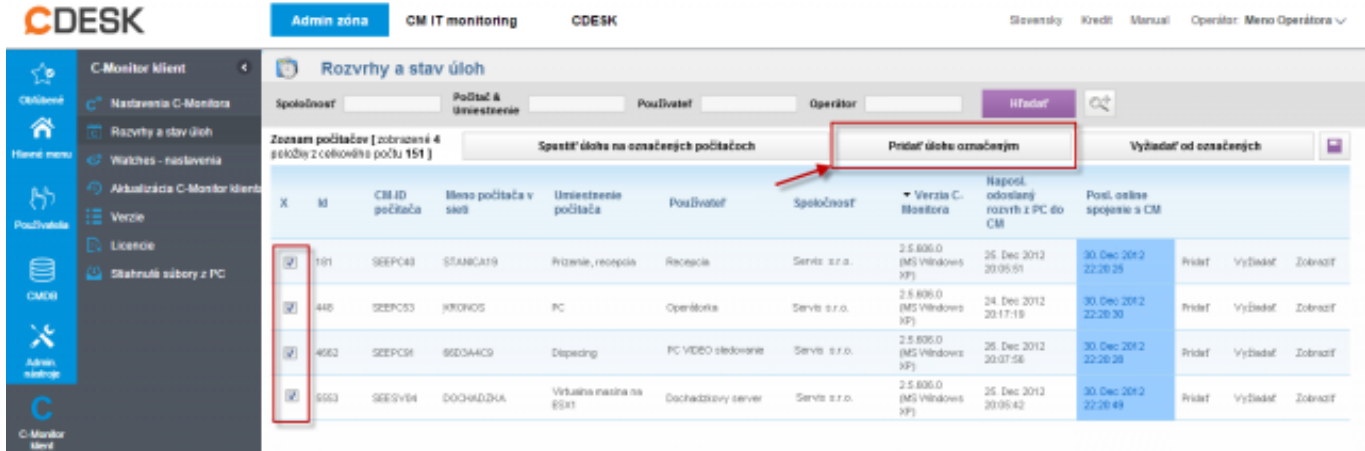

#### **Editácia vlastností naplánovaných úloh pre viacero zariadení naraz**

V prípade že potrebujete editovať viacero parametrov a nastavení úlohy pre viacero počítačoch naraz urobíte tak v časti *Admin zóna -> C-Monitor klient -> Rozvrhy a stav úloh* ako prvé kliknete na obrázok lupy ktorá sa nachádza pri hornom filtri ako znázorňuje nasledujúci obrázok, lupa má označenie č. 1. Následne si v riadku podmienka zvolíte niektorú vlastnosť úlohy, najlepšie takú ktorá je spoločná pre všetky úlohy ktorým chcete meniť nastavenie a kliknete na tlačidlo hľadať. Následne sa vám zobrazí zoznam úloh, ktoré vyhovujú vami zadanému filtru. Následne si označíte tie, ktoré chcete editovať na nasledujúcom obrázku sú označené všetky úlohy ( č.4). Po označení úloh kliknete na tlačidlo *Editovať označené* ako je znázornené na nasledujúcom obrázku (č.5).

![](_page_3_Picture_92.jpeg)

V nasledujúcom okne máte možnosť zmeniť nastavenia pre všetky vami vybrané úlohy naraz. Na nasledujúcom obrázku je zobrazené aké parametre úlohy sa dajú meniť hromadne. Po zmene nastavení kliknite na tlačidlo *Aktualizovať na počítačoch.* Následne aktualizácia prebehne automaticky.

![](_page_4_Picture_0.jpeg)

Publikováno z Customer Monitor (https://www.customermonitor.cz)

![](_page_4_Picture_62.jpeg)

# Date:

### 29.12.2012External Links: [Stav úloh](https://www.customermonitor.cz/ako-funguje-cm/sucasti-a-architektura-cm/c-monitor-windows-klient/c-monitorconsole/stavy-naplanovany) [1]Obrázky:

![](_page_4_Figure_6.jpeg)

![](_page_5_Picture_0.jpeg)

Publikováno z Customer Monitor (https://www.customermonitor.cz)

![](_page_5_Picture_3.jpeg)

![](_page_5_Picture_4.jpeg)

![](_page_5_Picture_5.jpeg)

#### **Odkazy**

[11] [1] https://www.customermonitor.cz/ako-funguje-cm/sucasti-a-architektura-cm/c-monitor-windowsklient/c-monitorconsole/stavy-naplanovany

[2] https://www.customermonitor.cz/sites/default/files/Rozvrhy\_editacia\_jednotlivo\_vyber.png

[3] https://www.customermonitor.cz/sites/default/files/Rozvrhy\_editacia\_jednotlivo\_polozky\_na\_editac iu.png

[4] https://www.customermonitor.cz/sites/default/files/Rozvrhy\_editacia\_viac\_uloh\_naraz.png

[5] https://www.customermonitor.cz/sites/default/files/Rozvrhy\_editacia\_viac\_uloh\_naraz\_vyber.png [6]

https://www.customermonitor.cz/sites/default/files/Rozvrhy\_editacia\_viac\_uloh\_naraz\_Uz\_zmena.png [7] https://www.customermonitor.cz/sites/default/files/Rozvrhy\_Upravy\_cez\_editaciu\_swl\_suboru.png

[8] https://www.customermonitor.cz/sites/default/files/Rozvrhy\_Upravy\_cez\_editaciu\_swl\_suboru\_prac a\_so\_suborom.png

[9] https://www.customermonitor.cz/sites/default/files/Rozvrhy\_Upravy\_cez\_editaciu\_swl\_suboru\_volb y\_pri\_odoslani.png

[10] https://www.customermonitor.cz/sites/default/files/Rozvrhy\_Poslat\_ulohu\_na\_vela\_PC\_naraz.png

[11] https://www.customermonitor.cz/sites/default/files/editacia%20viacero%20uloh%20naraz.png

[12] https://www.customermonitor.cz/sites/default/files/editacia%20viacero%20uloh%20naraz2.png